## Make an appointment

1. Double left mouse click on an available time within your Roster

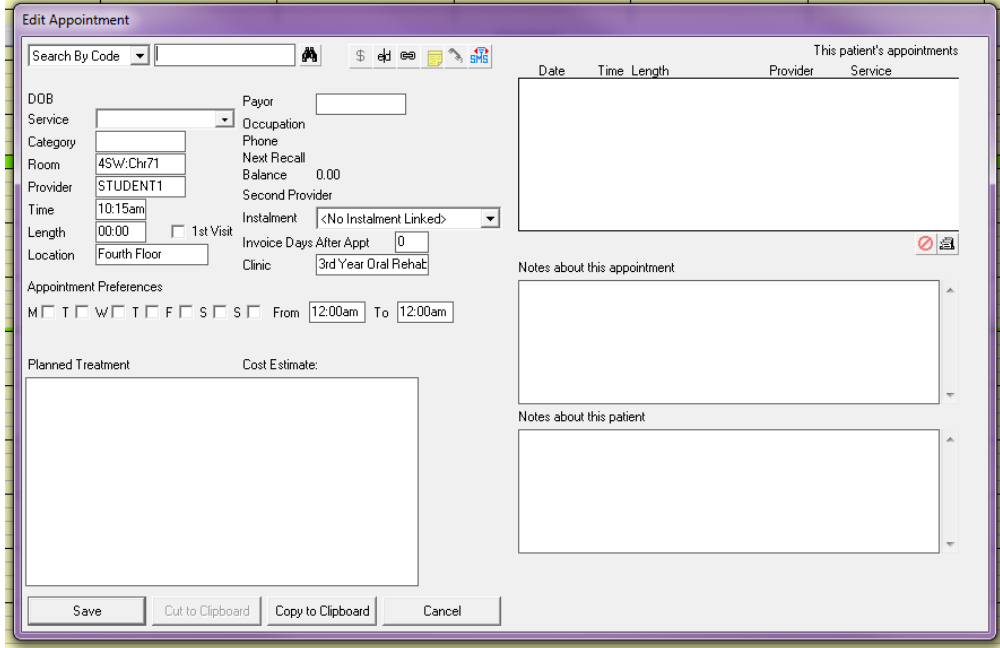

2. Click on the drop down arrow and select 'Search By Last Name'

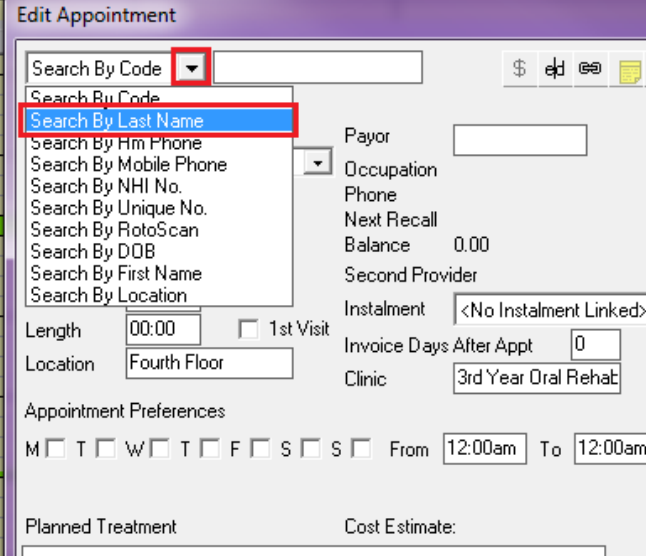

3. Enter the Patients Last Name with first letter of first name –Bear, M

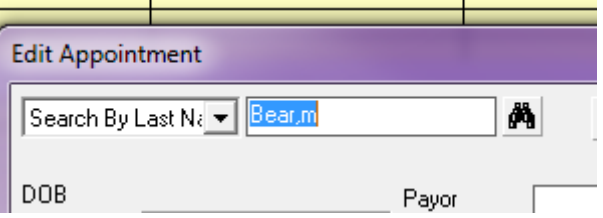

4. Click the Binocular button or press tab and select the patient from the list.

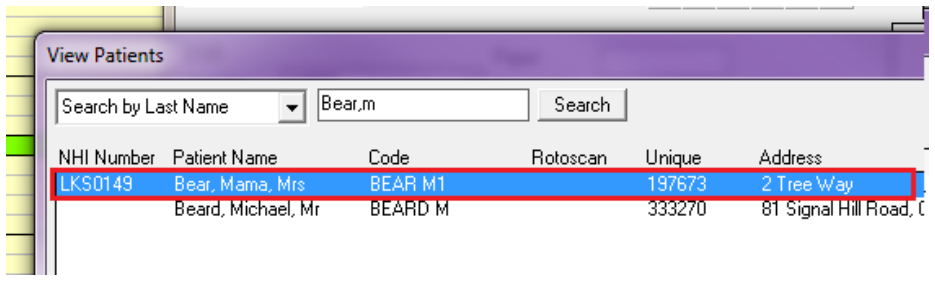

5. Enter the Length required for the appointment – Remember entering 100 is equal to one hour

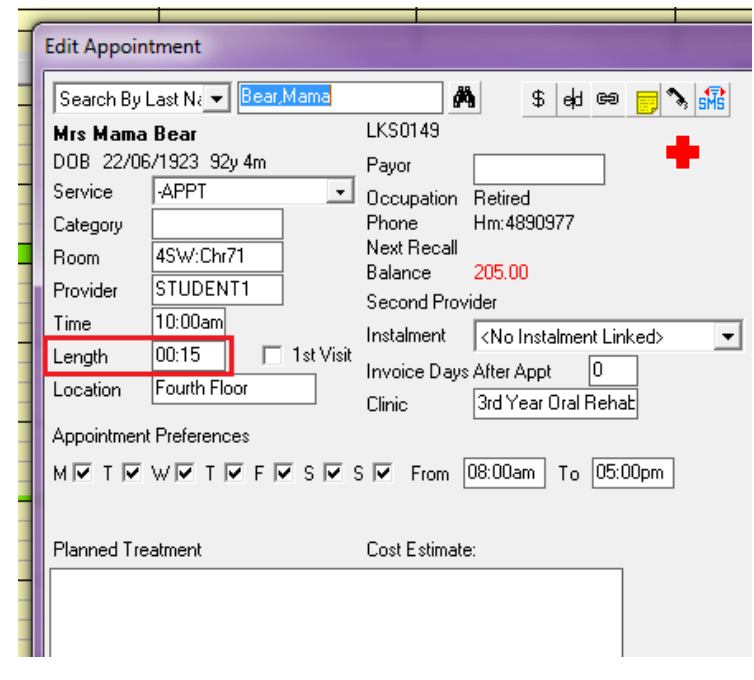

6. Add any Notes about the appointment i.e. what the appointment is for

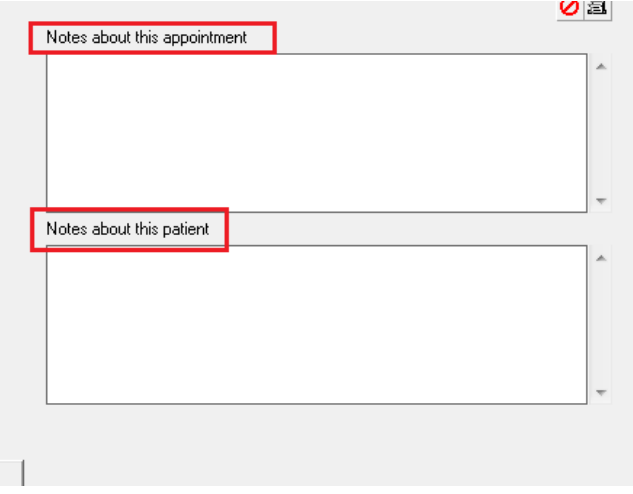

7. Click the Save button.

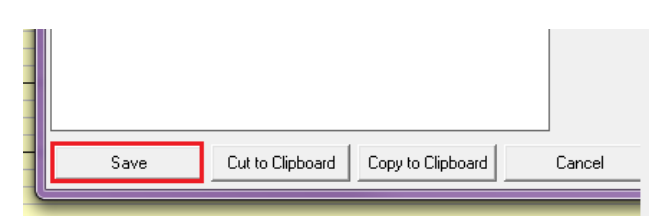

8. The appointment will now show in your appointment book (and the main appointment book for that chair) in the colour of your group/year level.

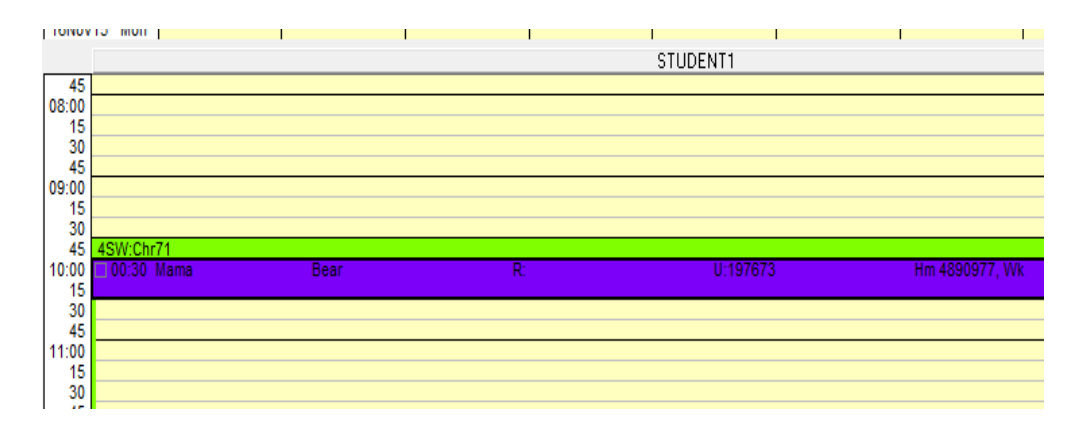